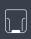

# **PROGLOVE**

USER MANUAL 📲 🕌

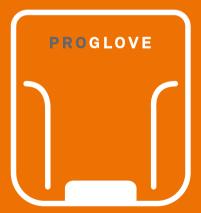

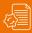

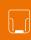

# PROGLOVE USER MANUAL

**TABLE OF CONTENTS** 

| SAFETY INSTRUCTIONS                                     |   |
|---------------------------------------------------------|---|
| Hardware                                                | ō |
| Wearables                                               | 5 |
| SCOPE OF DELIVERY                                       |   |
| Hardware & Wearables                                    | 5 |
| TECHNICAL PROPERTIES                                    |   |
| Scanner                                                 | 7 |
| Connectivity Device10                                   | J |
| Charging Station                                        | 3 |
| Wearables15                                             | 5 |
| COMPATIBILITY MATRIX                                    |   |
| Compatibility Matrix1                                   | 7 |
| SETUP OF PROGLOVE SYSTEM                                |   |
| 1st step: Charge Scanner                                | 3 |
| 2 <sup>nd</sup> step: Connect via Connectivity Device18 | 3 |

| 3 <sup>rd</sup> step: Switch on Scanner                      | 20 |
|--------------------------------------------------------------|----|
| 4 <sup>th</sup> step: Connect Scanner                        | 20 |
| 5 <sup>th</sup> step: Scan                                   | 20 |
| 6th step: Disconnect ProGlove System                         | 2  |
| 7 <sup>th</sup> step: Release Scanner from Wearables         | 3  |
| CONFIGURE DEVICES AND                                        |    |
| FIRMWARE UPDATE                                              |    |
| 1st step: Opening configurations                             | 32 |
| 2 <sup>nd</sup> step: Create a new configuration             | 32 |
| 3 <sup>rd</sup> step: Connectivity configuration             | 32 |
| 4 <sup>th</sup> step: Device settings                        | 33 |
| 5 <sup>th</sup> step: Symbology settings                     |    |
| 6 <sup>th</sup> step: Workflow rules                         | 33 |
| 7 <sup>th</sup> step: Configure devices and Firmware Update. | 34 |
| SIGNAL TABLE                                                 |    |
| General Scanner                                              | 30 |
| Connection via Access Point                                  | 3. |

| Connection via BLE                                                                                    | 37                   |
|----------------------------------------------------------------------------------------------------|----------------------|
| MARK Display                                                                                          | 38                   |
| Gateway                                                                                               | 41                   |
|                                                                                                    |                      |
| STORAGE AND CLEANING                                                                                  |                      |
| Storage location and temperature                                                                      | 43                   |
| Cleaning Hardware                                                                                     | 43                   |
| Cleaning Wearables                                                                                    | 43                   |
|                                                                                                    |                      |
|                                                                                                    |                      |
| SOLUTION TO THE PROBLEM                                                                               |                      |
| SOLUTION TO THE PROBLEM Scanner                                                                       | 44                   |
|                                                                                                    |                      |
| Scanner                                                                                               | 46                   |
| Scanner                                                                                               | 46<br>47             |
| Scanner                                                                                               | 46<br>47<br>48       |
| Scanner                                                                                               | 46<br>47<br>48       |
| Scanner  Access Point - Data transfer  BLE - Data transfer  Gateway - Data transfer  Charging Station | 46<br>47<br>48<br>49 |

| DIRECTIVES & CERTIFICATION     | 50 |
|--------------------------------|----|
| SUPPORT                        |    |
| Fechnical support contact data | 45 |
| Sales contact data             | 45 |

# **ABOUT THESE OPERATING INSTRUCTIONS**

#### FUNCTION OF THIS DOCUMENT

This user manual contains a system overview, technical data about the Hardware and Wearables, detailed stepby-step instructions for using ProGlove system and information about configuration settings and troubleshooting.

It is intended for process planners, configurators and maintenance technicians who are using ProGlove system for the first time. It is designed so that ProGlove system can be used safely without prior knowledge.

→ Read carefully before use and keep for future reference.

#### ADDRESS:

Workaround GmbH Building 64.08a Rupert-Mayer-Str. 44 81379 Munich

520 W. Erie St. Suite 400 Chicago, IL. 60654 USA

ProGlove Inc.

#### **DOCUMENT TITLE:**

ProGlove User Manual **DATE OF PUBLICATION:** 07/2020 **VERSION:** 

1.0

## **EXPLANATION OF SYMBOLS**

A warning notice is used in these instructions. Always read and observe this warning notice. The warning notice is introduced with the word **CAUTION** and means the following:

#### **CAUTION**

Slight bodily injury or danger of physical damage to ProGlove system is possible.

In addition, other symbols are used that mean the following:

### NOTE

Additional notices provide more information about the respective chapter.

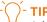

Additional tips facilitate the implementation of a certain procedure.

#### **RESULT**

The result will show the outcome of the prior action.

## **SAFETY INSTRUCTIONS**

#### **HARDWARE**

() CAUTION

Keep all cables and wires away from high voltage sources!

This may otherwise lead to damage or faults due to overvoltage, line noise, electrostatic discharge or other irregularities.

(!) CAUTION

Do not use damaged cables! Otherwise the safe functioning of ProGlove system cannot be ensured.

(I) CAUTION

Do not unscrew the Hardware housing! This may otherwise lead to ProGlove system not functioning properly.

(!) CAUTION

Do not replace the battery of the scanner! This may otherwise lead to ProGlove not functioning properly.

() CAUTION

Do not modify ProGlove system! This may otherwise lead to ProGlove system not functioning properly. (I) CAUTION

Do not stare directly into beam!
Use of controls, adjustments or performance of procedures other than those specified herein may result in hazardous laser light exposure. Class 2 laser scanners use a low power, visible light diode. As with any very bright light source, such as the sun, the user should avoid staring directly into the light beam. Momentary exposure to a Class 2 laser is not known to be harmful.

#### **WEARABLES**

(!) CAUTION

Keep Wearables away from moving machine parts and do not use without a scanner Otherwise the Wearables may get stuck on objects.

(!) CAUTION

Use Wearables in the right size! Otherwise this may cause pain or pressure points on your hand.

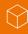

## **SCOPE OF DELIVERY**

### (I) CAUTION

Do not use any damaged Hardware or Wearables!

Check whether Hardware and Wearables are properly packaged and undamaged.

#### **SCANNER**

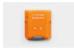

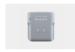

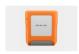

MARK 2

MARK Basic

**MARK Display** 

#### **WEARABLES**

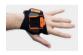

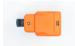

Index Trigger Reel

#### **CHARGING STATION**

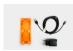

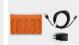

Charging Station S / 10-Slot Charging Station with power cable (USB-C) and power supply

#### **USB CONNECTION**

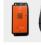

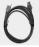

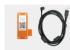

Access Point One S with USB cable

Gateway 1 with USB cable

#### RS232 CONNECTION

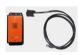

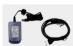

Access Point with RS232 cable

Power supply with power cable

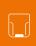

## **SCANNER**

#### **OVERVIEW**

After scanning a barcode, the scanner returns feedback signals: haptically by vibrations, acoustically by audio signals and optically by LEDs. The serial number on the rear label indicates whether it is a standard or mid range device.

Standard range serial number: MXSR ... Mid range serial number: MXMR ...

Standard range (available for MARK 2):

4 - 31 in (10 - 80 cm)

Mid range (available for MARK 2, MARK Basic, MARK Display):

12 - 59 in (30 - 150 cm)

#### MARK 2

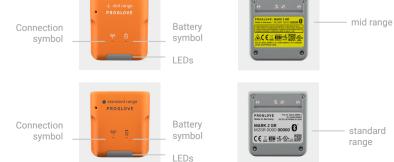

#### MARK BASIC

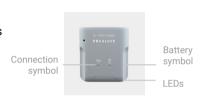

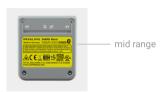

#### MARK DISPLAY

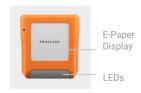

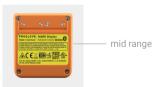

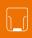

# TECHNICAL DATA MARK 2 AND MARK BASIC

#### **MECHANICAL PROPERTIES:**

Weight:..... 1.41 oz (40g)

#### **ELECTRICAL PROPERTIES:**

Battery type: ...... Lithium polymer (rechargeable)
Charge duration: ..... 2 hours

Charge duration...... 2 nours

Number of scans: MARK 2: up to 10000 scans
MARK Basic: up to 5000 scans
(depending on application

and environmental conditions)

#### **BARCODE TYPES - 1D:**

Auto decodes all standard 1D codes including GS1 DataBar linear codes et al.

#### **BARCODE TYPES - 2D:**

PDF417, MicroPDF417, Data matrix, QR Code, Micro QR Code, Aztec, RSS, Composite, TLC-39, MaxiCode et al.

#### **BARCODE TYPES - POSTAL:**

US PostNet, US Planet, UK Postal, Australia Postal, Japan Postal, Dutch Postal (KIX) et al.

#### LED CLASSIFICATION:

CDRH Class 2/IEC 825 Laser Class 2 Device (mid range) Excluded risk group LED product according to IEC/EN 62471 (standard range)

#### NOTE

Further technical specifications are available on <a href="mailto:support.proglove.com">support.proglove.com</a>.

#### TECHNICAL DATA MARK DISPLAY

#### **MECHANICAL PROPERTIES:**

Weight:..... 1.7 oz (48g)

#### **ELECTRICAL PROPERTIES:**

Number of scans:..... up to 6000 scans

(depending on application and environmental conditions)

#### **DISPLAY:**

Display: ..... E-Paper Display Size: ..... 1.54 inch

Resolution: 200 x 200 pixel resolution,

188 Dpi

#### **INTEGRATION REQUIREMENT:**

ProGlove Connect: ...... Provides a full featured integration for Android

enterprise applications.
All information on proglove.com/integration

#### **BARCODE TYPES - 1D**

Auto decodes all standard 1D codes including GS1DataBar linear codes et al.

#### **BARCODE TYPES - 2D:**

PDF417, MicroPDF417, Data matrix, QR Code, Micro QR Code, Aztec, RSS, Composite, TLC-39, MaxiCode, Dotcode et al.

#### **BARCODE TYPES - POSTAL:**

US PostNet, US Planet, UK Postal, Australia Postal, Japan Postal, Dutch Postal (KIX) et al.

#### **LED CLASSIFICATION:**

According to EN 60825-1: 2014 and IEC 60825-1 (Ed. 3.0) Laser class 2 device (mid range)

#### **I** NOTE

Further technical specifications are available on <a href="mailto:support.proglove.com">support.proglove.com</a>.

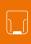

## **CONNECTIVITY DEVICE**

#### **OVERVIEW ACCESS POINT**

The Access Point receives the scanned barcode data from the scanner via 868/915 MHz. This barcode data is transmitted to the end device via USB cable or RS232 cable. In the USB HID mode, the Access Point simulates a computer keyboard. A serial connection is emulated in the USB CDC mode. In order to use the USB CDC mode, the device must be set to "USB CDC" in the configuration tool (config.proglove.de) under "Device settings - Output mode".

A RS232 cable establishes a serial connection between Access Point and the end device.

#### OVFRVIFW GATFWAY

The Gateway receives the scanned barcode data from the scanner via BLE. This barcode data is transmitted to the end device via USB cable. In the USB HID mode, the Gateway simulates a computer keyboard. A serial connection is emulated in the USB CDC mode. In order to use the USB CDC mode, the device must be set to "USB CDC" in the ProGlove Insight Configuration Tool (https://insight.proglove.com/) under "Connectivity Configuration - Integration path". Also multipairing is possible. The Gateway can be connected with up to 5 scanners simultaneously.

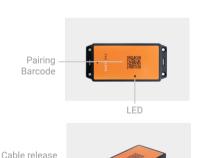

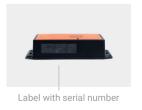

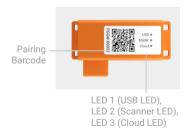

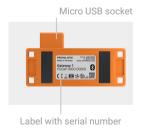

opening R.150 socket

#### TECHNICAL DATA ACCESS POINT

#### **MECHANICAL PROPERTIES:**

#### **ELECTRONIC PROPERTIES:**

Power supply of Access Point 5 VDC (0.5A) via USB cable:..... via host computer

Power supply of Access Point 12 VDC (1A)

via RS232 cable: via power supply PG12-10P55

#### **USB CDC CONNECTION:**

Baud rate: ...... All standard baud rates are supported.

Standard setting: 115.200

Parity: ..... NONE

Data flow:...... OFF
Required Control Signal:...... DTR

Handshake control:..... OFF

#### **RS232 CONNECTION:**

Baud rate: ..... All standard baud rates are

supported.

Standard setting: 115.200

Data bits:..... 8

Data flow:..... OFF

Handshake control:..... OFF

#### NOTE

Further technical specifications are available on <a href="mailto:support.proglove.com">support.proglove.com</a>.

#### TECHNICAL DATA GATEWAY

#### **MECHANICAL PROPERTIES:**

Weight:..... 1.50 oz (42,5 g)

#### **ELECTRONIC PROPERTIES:**

Power supply of Access Point 5 VDC (0.5A) via USB cable:..... via host computer

#### **UTILITIES & ACCESSORIES:**

PG Configuration Tool:......... <a href="https://insight.proglove.com/">https://insight.proglove.com/</a>

Use for barcode, interface, device configuration et al.

#### **CONNECTION OPTIONS:**

USB: USB HID (keyboard input on host)
USB CDC (virtual com port)
ProGlove Deep Integration
Protocol via USB

#### NOTE

Further technical specifications are available on <a href="mailto:support.proglove.com">support.proglove.com</a>.

## **CHARGING STATION S**

#### **OVERVIEW**

The Charging Station S consists of two charging trays that charge two scanners at the same time. The charging status is indicated by the LEDs of the scanner. The LEDs pulse red while in charging mode. When the battery is fully charged, the LEDs pulse green constantly. It takes about 2 hours to charge a scanner. The Charging Station S can be attached to work stations, for example, through the attachment openings (with M5 screws or cable ties).

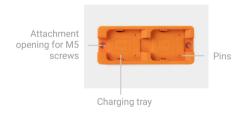

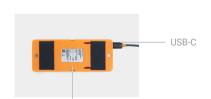

Label with serial number

Attachment opening for cable ties

# TECHNICAL DATA

#### **MECHANICAL PROPERTIES:**

Dimensions: ...... 5.5 x 2.2 x 0.7 in (140 x 56 x 19mm)

Weight:..... 3.9 oz (110g)

#### **ELECTRONIC PROPERTIES:**

Power supply:..... 5 VDC (1.2 A)

via power supply EU: SYS1561-1105

NA: SAW-06D-050-1200GB

#### NOTE

Further technical specifications are available on support.proglove.com.

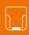

## 10-SLOT CHARGING STATION

#### **OVERVIEW**

The 10-Slot Charging Station provides multiple options to mount to flat surfaces, workstations and racks. The charging status is indicated by the LEDs of the scanner. The LEDs pulse red while in charging mode. When the battery is fully charged, the LEDs pulse green constantly. It takes about 2 hours to charge a scanner.

#### MOUNTING

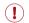

#### **CAUTION**

Do not mount the 10-Slot Charging Station higher than 2m!

On the front and back side are different holes and recesses to enable secure mounting of the 10-Slot Charging Station (with screws and/or zip-ties).

Two wall mount slots on the back side can be used to fix the device with screw heads 135mm apart from each other.

The rail slot on the back enables mounting to a standard DIN rail, facilitating the installation in an IT rack or similar constructions. Additionally, the 10-Slot Charging Station can be installed on a monitor arm or stand with holes 75mm appart horizontally and vertically.

#### TECHNICAL DATA

#### **MECHANICAL PROPERTIES:**

Weight:..... 2,2 kg

#### **ELECTRONIC PROPERTIES:**

Power supply:...... 24 VDC (1.67A)

via power supply
INT: GE40I 24-P1J
Use the provided power supply
only. Using any other type of AC
power supply is prohibited.

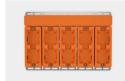

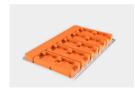

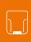

## **WEARABLES**

#### INDEX TRIGGER

The Textile Trigger is located on the index finger and is attached to the right or left glove, depending on the design. The Index Trigger can be used in applications where free fingertips are needed or can be worn over other gloves. The Index Trigger is a consumable which must be changed regularly after use.  $\Rightarrow$  Send repeat orders to order-management@proglove.com.

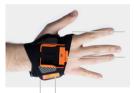

Textile trigger

Fastening rail for scanner

Label with size indication
Variable velcro connection

#### **PROPERTIES**

#### **GENERAL:**

| Packaging unit:  | 3 or 10 pieces per package |
|------------------|----------------------------|
| Available sizes: | S, M, L                    |

#### **SAFETY & CERTIFICATION:**

| Standards:     | EN388 (2131)<br>EN420 |
|----------------|-----------------------|
| Certification: | RoHS<br>CE mark       |

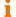

#### NOTE

Further technical specifications are available on <a href="mailto:support.proglove.com">support.proglove.com</a>.

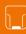

## **WEARABLES**

#### REEL

The Reel can be attached to the worker's clothing. The black rotating fastening clip can be used for this purpose. It can be attached to a belt loop or worn around the neck with a lanyard.

As soon as the module clip is pulled forward, the red crosshair is triggered. In addition, there is a trigger on the back which also triggers the red crosshair.

The cord between module clip and platform can extend to 70 cm.

→ Send repeat orders to order-management@proglove.de.

#### **PROPERTIES**

#### **GENERAL:**

Packaging unit:..... 2 reels per package

#### **SAFETY & CERTIFICATION:**

Certification: ..... RoHS

#### NOTE

Further technical specifications are available on support.proglove.com.

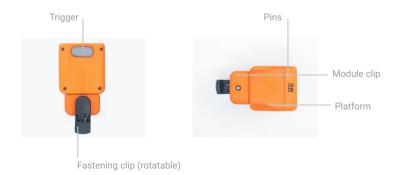

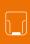

## **COMPATIBILITY MATRIX**

This Compatibility Matrix shows the connection possibilities with the different scanners:

|                   | MARK 2              | MARK BASIC          | MARK DISPLAY        |
|-------------------|---------------------|---------------------|---------------------|
| ACCESS POINT      | YES<br>(s. page 18) | NO                  | NO                  |
| GATEWAY           | YES<br>(s. page 18) | YES<br>(s. page 18) | NO                  |
| BLE HID           | YES<br>(s. page 21) | YES<br>(s. page 21) | NO                  |
| PG INSIGHT MOBILE | YES<br>(s. page 20) | YES<br>(s. page 20) | YES<br>(s. page 20) |

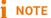

For a simplified display, only a MARK 2 scanner and, if necessary, an Access Point will be used in the next steps.

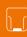

## APPLICATION OF PROGLOVE SYSTEM

#### 1<sup>ST</sup> STEP: CHARGE SCANNER

#### ( CAUTION

Only use scanner in a dry Charging Station and only touch with dry hands!

This may otherwise lead to the Charging Station not functioning properly.

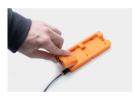

→ The pins face down. Insert scanner in the Charging Station.

#### ✓ RESULT

Scanner pulses red and charges in the Charging Station.

#### NOTE

The LEDs pulse red while in charging mode. When the battery is fully charged, the LEDs pulse green. It takes about 2 hours to charge a scanner.

# 2<sup>ND</sup> STEP: CONNECT THE CONNECTIVITY DEVICE

#### () CAUTION

Only touch the connectivity device with dry hands! This may otherwise lead to the connectivity device not functioning properly.

### NOTE

The following steps are only needed when connecting via Access Point or Gateway.

#### **CONNECTION WITH USB CABLE IN USB HID MODE:**

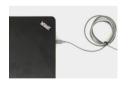

1. Connect the USB cable with the end device.

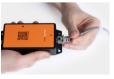

2. Plug the other end of the USB cable into the RJ50 socket of the Access Point.

A clear clicking sound confirms the correct fastening.

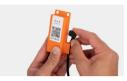

2. Plug the other end of the USB cable into the Micro USB socket of the Gateway. A clear clicking sound confirms the correct fastening.

#### **✓** RESULT

The LED of the Access Point lights up green. The boot up of the Gateway takes around 2min until the LED 1 lights up green. The connectivity device is connected to the end device.

#### CONNECTION WITH USB CABLE IN USB CDC MODE:

Follow the previous step 1 and step 2 for "Connetion with USB Cable in USB HID Mode". Continue with the following steps:

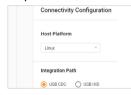

3. In the configuration tool (https://insight.proglove.com/) under "Connectivity Configuration > Integration Path" select USB CDC. More detailed information about this can be found in chapter "Configure devices and firmware update."

4. Connect with the COM port on the end device.

## RESULT

The LED of the Access Point lights up green. The boot up of the Gateway takes around 2min until the LED 1 lights up green. The connectivity device is connected to the end device.

## CONNECTION WITH RS232 CABLE VIA ACCESS POINT

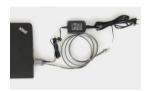

1. Connect the RS232 cable with the end device. Connect the power supply to the RS232 cable and into an external power source.

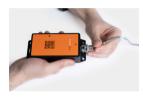

2. Plug the other end of the RS232 cable into the RJ50 socket of the Access Point. A clear clicking sound confirms the correct fastening.

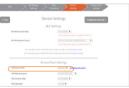

- 3. Check which baud rate must be set. The baud rate is set to 115,200 as a standard. At a different baud rate, this is to be set in the configuration tool (config.proglove.de).
- 4. Select the COM port on the end device and set the appropriate baud rate.

### ✓ RE

#### RESULT

The LED of the Access Point lights up green. The Access Point is connected to the end device.

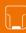

#### 3RD STEP: SWITCH ON THE SCANNER

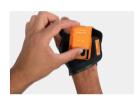

- 1. Position Scanner on the fastening rail of the wearable. The pins face down.
- 2. Push scanner down. A clear clicking sound confirms the correct fastening.

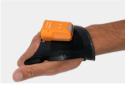

3. Press the textile trigger on the glove for about 2 seconds.

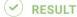

Scanner lights up with all LEDs. You can hear a beeping sound and feel a short vibration.

Scanner is switched on

#### NOTE

Scanner switches off automatically after 15 minutes without being used.

#### 4TH STEP: CONNECT THE SCANNER

#### **CONNECT VIA CONNECTIVITY DEVICE**

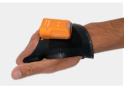

1. Press the textile trigger on the wearable in order to activate the red crosshairs.

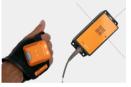

Aim scanner crosshairs on the connectivity device and scan the pairing barcode on the Access Point or Gateway.

#### ✓ RESULT

Scanner lights up twice. You can hear a beeping sound and feel a short vibration.

Scanner is connected to the connectivity device.

### 4<sup>TH</sup> STEP: CONNECT SCANNER (BLE)

#### **CONNECT VIA PG INSIGHT MOBILE:**

→ For using MARK Display or MARK 2 / MARK Basic with PG Insight Mobile via Software Keyboard, Intent or SDK find more information under proglove.com/support > PG Insight Mobile.

#### **CONNECT VIA BLE HID TO AN END DEVICE**

The scanner can be used to establish a connection via Bluetooth Low Energy Human Interface Device (BLE HID) to an end device. Possible operating systems are: Apple iOS, Google Android, Microsoft Windows.

The individual steps for connecting to the respective operating systems for the first time can be found in the following.

#### PREREOUISITES:

- ✓ No interference or physical obstacles (e.g. metal shelves) interfere with the connection between the scanner and the end device
- ★ The range between the scanner and the end device is < 33 ft (10m)
  </p>

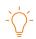

#### TIP 1

Visually label the connected devices (Scanner with the end device), e.g.using numbering or a color code. This will allow the user to find the right devices faster.

#### TIP<sub>2</sub>

Adhere the pairing barcode to the end device. In this way, the user can find it quickly and easily.

On a battery-operated end device, the power-saving mode can lock the end device and MARK 2 simultaneously.

→ Permanently disable the power-saving mode of the end device.

The last 5 digits of the serial number attached to the back side identify the scanner among the available Bluetooth devices.

> Read the serial number of the scanner.

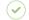

#### **RESULT**

Example serial number: MARK 2 - 00000.

To make the scanner visible for the end device, the scanner must be put into pairing mode:

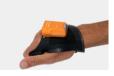

1. Press the tetile trigger on the wearable in order to activate the red crosshairs.

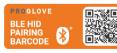

2. Aim the scannercrosshairs at the pairing barcode and scan.

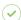

#### RESULT

Scanner pulses blue and beeping sounds can be heard. Scanner is searching for an end device in pairing mode.

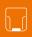

#### **CONNECT WITH APPLE IOS 11 OR HIGHER:**

01

Bluetooth

02

Not Connected
Not Connected
Not Connected
Not Connected
Not Connected
Not Connected
Not Connected
Not Connected
Not Connected
Not Connected
Not Connected
Not Connected

Under "Settings - Bluetooth," activate the Bluetooth option.

Select "MARK 2 - 00000".

03

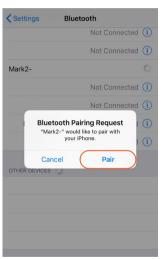

Confirm the "Bluetooth Pairing Request".

✓ RESULT

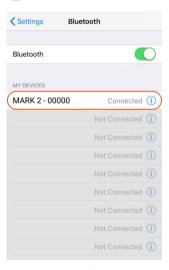

The scanner will flash blue twice and you will hear two beeps. The scanner will be shown as connected under "My devices" and is ready for use.

#### **CONNECT WITH GOOGLE ANDROID 4.4 OR HIGHER:**

01

When Bluetooth is turned on, your device can communicate with other nearby Bluetooth devices.

Under "Settings - Connected devices," switch on the Bluetooth option.

02

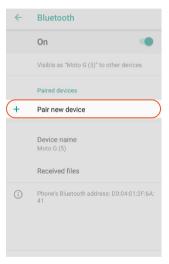

Tap "Bluetooth" and select "Pair new device."

03

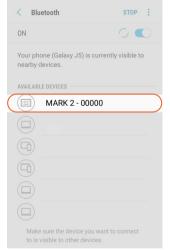

Select 'MARK 2 - 00000'.

✓ RESULT

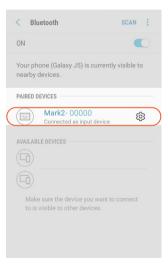

The scanner will flash blue twice and you will hear two beeps. The scanner will be shown as connected under "Paired devices" and is ready for use.

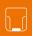

#### **CONNECT WITH MICROSOFT WINDOWS 10:**

01

Under "Bluetooth & other devices," click on "Add Bluetooth and other devices".

02

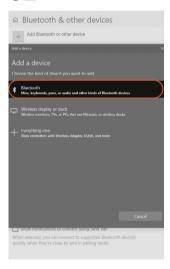

Select the option "Bluetooth: Mouses, keyboards and other types". 03

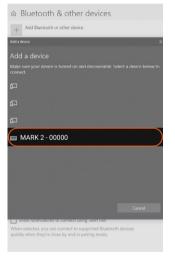

Select "MARK 2 - 00000".

04

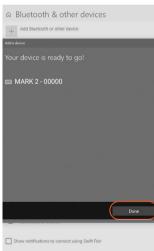

Click "Done".

## ✓ RESULT

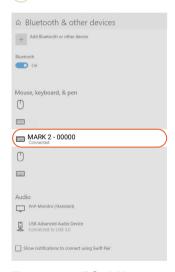

The scanner will flash blue twice and you will hear two beeps. The scanner will be shown as connected under "Bluetooth & other devices," and is ready for use.

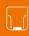

#### 5<sup>TH</sup> STEP: SCAN

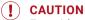

For mid range scanning range: do not look directly into the crosshairs!

Otherwise this can lead to temporary blinding effects.

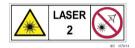

The scanner is an omnidirectional scanner. Scanner can thus scan barcodes from different angles.

For a standard range device (serial number: MXSR...), the scanning range is between 4 - 31 in (10-80 cm) per application case and barcode size. For a mid range device (serial number: MXMR...), the scanning range is 12 - 52 in (30-150 cm) per application case and barcode size.

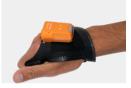

1. Press the textile trigger on the glove in order to activate the crosshairs.

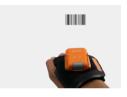

2. Aim scanner crosshairs at the barcode and scan.

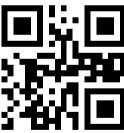

**EXAMPLE BARCODE** 

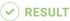

Scanner lights up green. You can hear a beeping sound and feel a short vibration.

Scanner has scanned the example barcode and transmitted it to the end device.

#### 6<sup>TH</sup> STEP: DISCONNECT SCANNER

# DISCONNECT SCANNER FROM THE CONNECTIVITY DEVICE

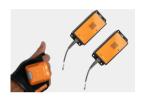

→ Use the scanner to scan the pairing code of a different Access Point.

#### ✓ RESULT

Scanner is disconnected from the Access Point and is connected to a new Access Point.

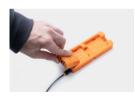

→ Place the scanner in the Charging Station.

#### ✓ RESULT

The scanner is disconnected from Access Point or Gateway and can be connected to a new one.

# DISCONNECT THE CONNECTION CABLE FROM THE ACCESS POINT:

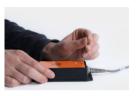

1. Press an elongated object (e.g. paper clip) into the opening on the top of the Access Point to open the safety closure.

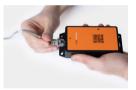

2. Once the safety closure has been pressed, disconnect the connection cable out of the RJ50 socket.

# DISCONNECT THE CONNECTION CABLE FROM THE GATEWAY:

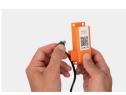

→ Disconnect the connection cable out of the Micro USB socket.

#### ✓ RESULT

The LED of the Access Point or the Gateway no longer lights up green. The connection cable is disconnected from the Access Point or the Gateway.

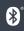

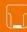

### 6<sup>TH</sup> STEP: DISCONNECT SCANNER (BLE HID)

NOTE: Only disconnect scanner if this is to be newly connected to another end device.

beeps. Scanner will no longer be shown as connected under "My devices."

#### **DISCONNECT FROM APPLE IOS:**

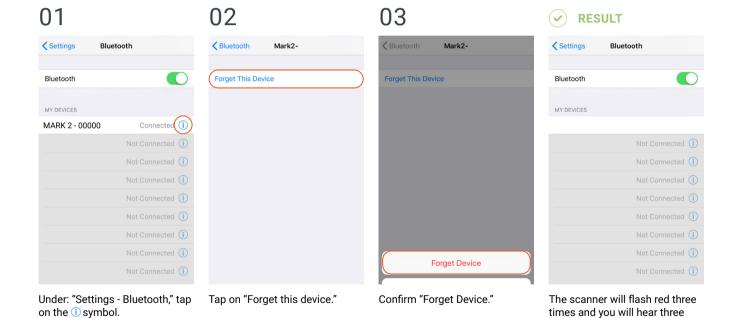

#### **DISCONNECTING FROM GOOGLE ANDROID:**

01

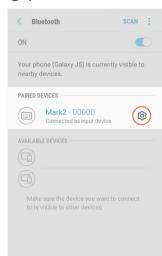

In the Bluetooth option under "Paired devices," tap on the gear wheel symbol of "MARK 2 - 00000."

02

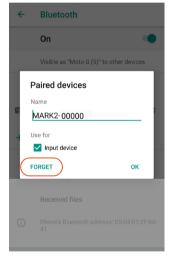

Select "Forget."

✓ RESULT

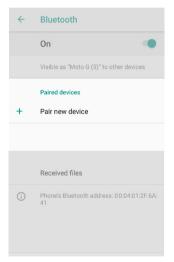

The scanner will flash red three times and you will hear three beeps. Scanner will no longer be shown as connected under "Paired devices."

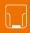

#### **DISCONNECTING FROM MICROSOFT WINDOWS:**

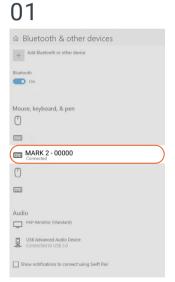

Under "Bluetooth & other devices," select "MARK 2 - 00000."

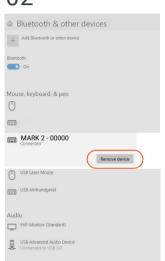

Click "Remove device."

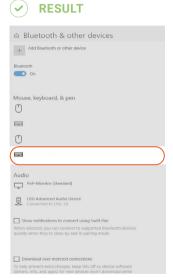

The scanner will flash red three times and you will hear three beeps. Scanner will no longer be shown as connected under "Bluetooth & other devices."

#### 7<sup>TH</sup> STEP: RELEASE SCANNER FROM WEARABLES

## (I) CAUTION

Do not rub over the pins of the wearable with the scanner!

→ This may otherwise lead to bended pins.

More information about releasing the scanner correctly can be found under proglove.com/support.

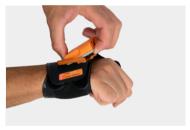

1. Use your fingers to press between scanner and the fastening rail of the wearable.

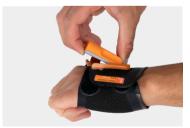

2. Press scanner up slightly and push it forward.

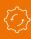

## **CONFIGURE DEVICES AND FIRMWARE UPDATE**

The configuration tool under <a href="https://insight.proglove.com/">https://insight.proglove.com/</a> can be used to individually set the ProGlove System to improve scanning processes and to update the firmware.

- → To **update the firmware** proceed with **step 7**.
- → To create a new configuration proceed with step 1.

#### 1<sup>ST</sup> STEP: OPENING CONFIGURATIONS

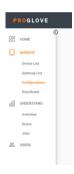

1. Go to Configurations in the Insight navigation.

2. Select a saved configuration or create a new one.

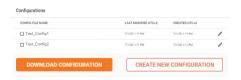

→ To install a saved configuration proceed with step 7.

#### 2<sup>ND</sup> STEP: CREATE A NEW CONFIGURATION

→ Choose which connectivtiy option is used and need to be configurated.

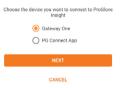

#### 3RD STEP: CONNECTIVITY CONFIGURATION

Here it is possible to configure the connectivity settings according to the end device.

**Gateway Multipairing:** It is also possible to adjust the maximum number of scanners that can connect to the **Gateway** (up to 5 devices).

Choose the preferred settings.

#### 4<sup>TH</sup> STEP: DEVICE SETTINGS

The Device Settings can be used to optimize the scanner for certain use cases.

The **Engine Settings** allow to improve the readability of barcodes:

- activate Fuzzy 1D processing for hard to read 1D barcodes
- → activate Display mode for barcodes on screens or foils
- activate Picklist mode to enable a more accurate aiming with the scanning field

The **Feedback profiles** allow to customize the scanners feedback.

The **Sleep Mode** determines the duration of inactivity after which the scanner turns off.

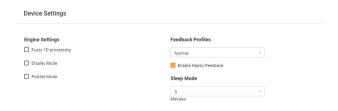

#### 5<sup>TH</sup> STEP: SYMBOLOGY SETTINGS

The Symbology Settings can be used to switch the barcode types (including inverse barcodes) on or off and to set barcode lengths, edge tolerances as well as check digits.

- Switch off unused barcode types.
- Switch on inverse barcode types if needed.

#### 6<sup>TH</sup> STEP: WORKFLOW RULES

The Workflow Rules can be used to manipulate the barcode data. These can be used to change barcode data through rules with conditions and actions. These are then in an IF-THEN relationship with each other, which means that:

IF a condition is true, THEN an action is executed.

An action is also carried out without a condition.

#### **APPLICATION EXAMPLE:**

Insert the prefix "Pro" for the following barcode:

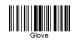

Condition: Barcode matches

"Glove"

Action: Add Prefix "Pro"
Outcome: "ProGlove"

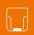

→ Create the condition "Barcode Matches: Gloves" and the action "Add Prefix Pro"

1. set condition (if)

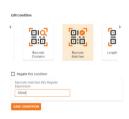

2. set action (then)

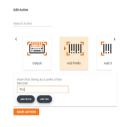

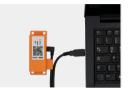

- - Scan this barocde to enable the Gateway as a mass storage device on the computer.

the computer.

on the Gateway.

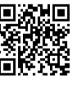

4. Copy the downloaded configuration file or the firmware file into the mass storage device Gateway.

1. Connect the Gateway with

The Gateway boots up. This takes about 2 min and is

finished when the USB LED shows constant green light.

2. Scan the Pairing Barcode

# 7<sup>TH</sup> STEP: CONFIGURE DEVICES AND FIRMWARF UPDATF

For the **configuration** of the device:

→ Click on Save. Assign a name and download the configuration file.

Follow the next steps.

#### For a firmware update:

→ Download the latest firmware version at <a href="https://insight.proglove.com/devices/downloads">https://insight.proglove.com/devices/downloads</a> or get it from your ProGlove contact person. Follow the next steps.

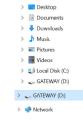

34

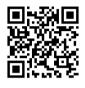

5. Scan this barcode to disable the Gateway as a mass storage device on the computer.

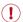

#### CAUTION

Do not disconnect the Gateway from the computer during the upload!

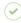

#### **RESULT**

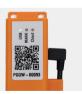

The upload of the configuration takes about 5 seconds / the upload of the firmware takes about 2 minutes and is finished when the USB LED shows constant green light. The Gateway is now configurated / updated and can be connected to a scanner.

#### NOTE

The configuration will be applied to the scanner and the Gateway directly.

Scanners, that get connected to the Gateway later will receive the same configuration!

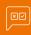

# **SIGNAL TABLE**

#### **GENERAL SCANNER:**

|                                                | • • •                        | ((°))             |                              | <b>\</b> ")           | <b>!</b>        |
|------------------------------------------------|------------------------------|-------------------|------------------------------|-----------------------|-----------------|
| Description                                    | LED                          | Connection symbol | Battery symbol               | Audio signal          | Vibration       |
| Barcode data could be transferred              | Short green flashing         |                   |                              | Short positive beep   | Short vibration |
| Barcode data could not be transferred          | Red flashing 3 times briefly |                   |                              | Long negative<br>beep | Long vibration  |
| Battery charge under 10%                       |                              |                   | Slow red flashing            |                       |                 |
|                                                |                              |                   |                              |                       |                 |
| Battery charge under 7%                        |                              |                   | Red flashing 3 times briefly |                       |                 |
| Switch on scanner with battery charge under 5% |                              |                   | Red flashing 3 times briefly |                       |                 |
| Battery charge under 95%                       |                              |                   | Pulsating red                |                       |                 |
| Battery charge over 95%                        |                              |                   | Constantly green             |                       |                 |

### **SCANNER CONNECTION VIA ACCESS POINT:**

|                                          | • • •                         | ((p))                         |                | $\langle \rangle$ ))       | <b>*</b>        |
|------------------------------------------|-------------------------------|-------------------------------|----------------|----------------------------|-----------------|
| Description                              | LED                           | Connection symbol             | Battery symbol | Audio signal               | Vibration       |
| Scanner is connected to the Access Point | Blue flashing 2 times briefly | Blue flashing 2 times briefly |                | Short rising positive beep | Short vibration |

### **SCANNER CONNECTION VIA BLE:**

|                                            | • • •                         | ((o))                         |                | <()))                         |                 |
|--------------------------------------------|-------------------------------|-------------------------------|----------------|-------------------------------|-----------------|
| Description                                | LED                           | Connection symbol             | Battery symbol | Audio signal                  | Vibration       |
| Scanner searches for an end device         | Blue pulsing                  | Blue pulsing                  |                | Continuously rising beep      |                 |
| Scanner is connected to an end device      | Blue flashing 2 times briefly | Blue flashing 2 times briefly |                | Short rising positive beep    | Short vibration |
| Scanner cannot connect with the end device | Red flashing 3 times briefly  |                               |                | Negative beep briefly 3 times | Long vibration  |
| Scanner is disconnected from an end device | Red flashing 3 times briefly  |                               |                | Negative beep briefly 3 times | Long vibration  |

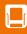

### **MARK DISPLAY:**

• • •

 $\langle \rangle$ 

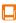

| Description                                     | LED                          | Audio signal                     | Vibration       | Screen                                 |
|-------------------------------------------------|------------------------------|----------------------------------|-----------------|----------------------------------------|
| MARK Display boots up                           | LED loop                     | Short rising positive beep       | Short vibration | -                                      |
| MARK Display is in<br>Standby Mode              |                              |                                  |                 | + mid range PRO GLOVE TRIGGER TO START |
| MARK Display is ready to connect                |                              |                                  |                 | SCAN PAIRING<br>BARCODE                |
| MARK Display is connecting                      | Blue pulsing                 | Continuously rising beep         |                 | CONNECTING                             |
| MARK Display is connected to an end device      |                              | Short rising positive beep       | Short vibration | CONNECTED                              |
| MARK Display could not connect to an end device | Red flashing 3 times briefly | Negative beep<br>briefly 3 times | Long vibration  | COULD NOT CONNECT                      |

|                                                      | • • •                         | <∫))                             |                                  |               |
|------------------------------------------------------|-------------------------------|----------------------------------|----------------------------------|---------------|
| Description                                          | LED                           | Audio signal                     | Vibration                        | Screen        |
| MARK Display lost the connection to end device       | Red flashing 3 times briefly  | Negative beep briefly 3 times    | Short vibrations 3 times briefly | -             |
| MARK Display tries to reconnect to end device        | Blue pulsing                  | Continuously rising beep         |                                  | RECONNECTING, |
| MARK Display is recon-<br>nected to the end device   | Blue flashing 2 times briefly | Short rising positive beep       | Short vibration                  | -             |
| MARK Display is discon-<br>nected from an end device | Red flashing 3 times briefly  | Negative beep<br>briefly 3 times | Short vibrations 3 times briefly | DISCONNECTED  |
| Battery charge under 10 %                            | Red flashing                  | Info tone                        | Short vibrations 2 times briefly | -             |
| Battery charge under 5 %                             | Red flashing                  | Info tone                        | Short vibrations 2 times briefly | -             |

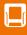

|                                       | • • •                        | <∫»)                |                 |                          |
|---------------------------------------|------------------------------|---------------------|-----------------|--------------------------|
| Description                           | LED                          | Audio signal        | Vibration       | Screen                   |
| MARK Display is charging              | Red pulsing                  |                     |                 | + mid range<br>PRO GLOVE |
| MARK Display is fully charged         | Green pulsing                |                     |                 | + mid range<br>PRO GLOVE |
| Barcode data could be transferred     | Short green<br>flashing      | Short positive beep | Short vibration | -                        |
| Barcode data could not be transferred | Red flashing 3 times briefly | Long negative beep  | Long vibration  | -                        |

### **GATEWAY**

|                                                          | • • •                  | • • •                       | • • •                   |
|----------------------------------------------------------|------------------------|-----------------------------|-------------------------|
| Description                                              | LED 1 (USB - LED)      | LED 2 (SCANNER - LED)       | LED 3 (Cloud - LED)     |
| Gateway boots up*<br>*the boot up takes around 2<br>min. | Left to right run thro | ough all LEDs alternating B | lue / Green until start |
| Gateway is connected to the end device via USB           | Constantly green       |                             |                         |
| Gateway is not connected to the end device via USB       | No feedback            |                             |                         |
| Gateway searches for a scanner                           |                        | Pulsing Blue                |                         |
| Gateway is connected to the scanner via BLE              |                        | Constantly green            |                         |

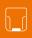

| Description                                                                     | LED 1 (USB LED)                                                 | LED 2 (Scanner - LED)        | LED 3 (Cloud - LED)    |
|---------------------------------------------------------------------------------|-----------------------------------------------------------------|------------------------------|------------------------|
| Firmware Update:<br>Gateway is in download<br>mode                              | Constantly yellow                                               | Constantly yellow            | Constantly yellow      |
| Firmware Update:<br>Scanner is flashing / Gate-<br>way deploys                  | Constantly purple                                               | Constantly purple            | Constantly purple      |
| Firmware Update:<br>Gateway is flashing                                         | left to right run trough all LEDs alternating purple until done |                              |                        |
| Firmware Update:<br>successfull                                                 | Long green flashing                                             | Long green<br>flashing       | Long green<br>flashing |
| Gateway is connected to a scanner and is searching for more scanner             |                                                                 | Constantly green             |                        |
| Gateway can not connect to another scanner                                      |                                                                 | Constantly red               |                        |
| Gateway can not connect to another scanner but another scanner tries to connect |                                                                 | Red flashing 3 times briefly |                        |

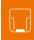

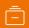

## STORAGE AND CLEANING

### **STORAGE**

### STORAGE LOCATION:

Store the Hardware as well as Wearables in a dry and dirt-free environment. In case of transport, ProGlove System must be transported shockproof in its original packaging.

### **TEMPERATURE:**

Store the Hardware as well as Wearables in an environment between -  $4^{\circ}F$  (- $20^{\circ}C$ ) and  $140^{\circ}F$  (+ $60^{\circ}C$ ).

### **CLEANING**

### **WEARABLES:**

(!) CAUTION:

Protect Wearables from moisture! This may otherwise lead to the Wearables not functioning properly.

Do not wash Wearables.

### **HARDWARE:**

(I) CAUTION:

Protect Hardware from moisture! This may otherwise lead to ProGlove System not functioning properly.

(!) CAUTION:

Do not clean Hardware with chemical agents! Otherwise, the material can be damaged.

- → Use isopropyl Alcohol or cleaning agents approved for electronics and use it to wipe all surfaces of the hardware with a soft cloth.
- → Regularly clean the scanner glass with cotton swabs.

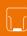

## **SOLUTION TO THE PROBLEM**

## **SCANNER**

| PROBLEM                                                                   | CAUSE                          | SOLUTION                                                                                              |
|---------------------------------------------------------------------------|--------------------------------|----------------------------------------------------------------------------------------------------|
| Scanner is not responding.                                                | Battery is not charged.        | Charge Scanner in the Charging Station<br>for at least 20 min.                                        |
|                                                                           | Wearable is defective.         | → Change wearable.                                                                                    |
| Scanner is not vibrating or does not beep after successful data transfer. | Feedback signals are disabled. | → Check whether the feedback signals in the configuration tool are enabled under "Feedback Profiles." |
| The battery symbol of Scanner flashes red.                                | The battery charge is low.     | → Charge Scanner in the Charging Station for at least 20 min.                                         |

| PROBLEM                                                     | CAUSE                                    | SOLUTION                                                                                                    |
|-------------------------------------------------------------|------------------------------------------|----------------------------------------------------------------------------------------------------|
| The crosshairs light up, but no barcodes are scanned.       | The barcode label cannot be read.        | → Create new barcode label.                                                                                                    |
| codes are scarned.                                          | The barcode type cannot be read.         | → Check whether the barcode type in the configuration tool is enabled under "Symbology settings".                                                                     |
|                                                             | The barcode length cannot be read.       | Check whether the barcode length in the<br>configuration tool is enabled under<br>"Symbology settings".                                                               |
|                                                             | Scanner glass is dirty.                  | Clean the scanner glass with a cotton swab.                                                                                                    |
| The crosshairs light up, but the barcodes are hard to scan. | The barcode label is difficult to read.  | → To enhance the scanning performance, make the following settings in the configuration tool (config.proglove.de) under "Symbology settings". Fuzzy 1D processing: ON |
|                                                             | Scanner glass is dirty.                  | Clean the scanner glass with a cotton swab.                                                                                                    |
|                                                             | Scanning distance is not optimally used. | → Position scanner closer or further away from the barcode label and scan. For standard range: 3.9 - 31.5 in (10-80 cm) For mid range: 11.8 - 59 in (30-150 cm)       |

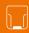

## **ACCESS POINT - DATA TRANSFER**

| PROBLEM                                | CAUSE                                                                          | SOLUTION                                                                                                    |
|----------------------------------------|--------------------------------------------------------------------------------|----------------------------------------------------------------------------------------------------|
| Barcode data is not transferred.       | Scanner is not connected to the Access Point.                                  | → Scan the pairing barcode on the Access Point.                                                                                                    |
|                                        | Scanner is out of range of the Access Point. (maximum range is < 98 ft. (30m)) | → Bring Scanner closer to Access Point.                                                                                                    |
|                                        | Access Point is defective.                                                     | Access Point must be replaced.  More detailed information can be found at proglove.com/support.                                                                                                    |
|                                        | Scanner is defective.                                                          | Scanner must be replaced.  More detailed information can be found at proglove.com/support.                                                                                                    |
| Different barcode data is transferred. | The keyboard layout of the end device is set with a different language.        | → Adjust the keyboard layout of the configuration tool to the keyboard layout of the end device. In the configuration tool (config.proglove.de) under "Device settings - USB keyboard layout," adjust the language. |

## **BLE - DATA TRANSFER**

| PROBLEM                                                                                          | CAUSE                                                                       | SOLUTION                                                                                                    |
|--------------------------------------------------------------------------------------------------|-----------------------------------------------------------------------------|----------------------------------------------------------------------------------------------------|
| Barcode data is not transferred.                                                                 | Scanner is not connected to the end device.                                 | <ol> <li>Scan the pairing barcode.</li> <li>Lights up blue twice briefly while scanner is connecting and after a successful connection.</li> </ol>                                                                                                    |
| Scanner lights up green after the data transfer, but no barcode data is shown on the end device. | Scanneris out of range of the end device. (Maximum range is < 33 ft. (10m)) | → Bring scanner closer to the end device and<br>scan the pairing barcode.                                                                                                    |
| Scanner flashes red 3 times, 3 negative beeps are heard and a long vibration is felt.            | Scanner cannot connect with the end device.                                 | 1. Check whether the range between scanner and end device is < 33 ft. (10m) If not, get closer. 2. Disconnect the connection between the end device and scanner and reconnect (see p. 21) "Step 6: Disconnect scanner" and "Step 4: Connect scanner" 3. Scan the pairing barcode again. 4. Scan barcode again. |

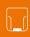

## **GATEWAY - DATA TRANSFER**

| PROBLEM                          | CAUSE                                                                               | SOLUTION                                                                                                    |
|----------------------------------|-------------------------------------------------------------------------------------|----------------------------------------------------------------------------------------------------|
| Barcode data is not transferred. | Scanner is not connected to the Gateway.                                            | <ol> <li>Scan the pairing barcode on the Gateway.</li> <li>Lights up blue twice briefly while scanner is connecting and after a successful connection.</li> </ol> |
|                                  | Scanner is out of range of the Gateway. (Maximum range is 100 - 130 ft. (30 - 40m)) | → Bring scanner closer to the Gateway.                                                                                                    |
|                                  | Gateway is defective.                                                               | Gateway must be replaced.  → More detailed information can be found at proglove.com/support.                                                                      |
|                                  | Scanner is defective.                                                               | Scanner must be replaced.  More detailed information can be found at proglove.com/support.                                                                        |

### **CHARGING STATION**

| PROBLEM                                      | CAUSE                                                  | SOLUTION                                                                                                  |
|----------------------------------------------|--------------------------------------------------------|----------------------------------------------------------------------------------------------------|
| Scanner does not charge in Charging Station. | Scanner is not correctly inserted in Charging Station. | Insert scanner in the Charging Station again.                                                             |
|                                              | Charging Station is not connected to power source.     | Connect Charging Station to power source.                                                                 |
|                                              | Scanner is defective.                                  | Scanner must be replaced.  More detailed information can be found at proglove.com/support.                |
|                                              | Charging Station is defective.                         | The Charging Station must be replaced.  → More detailed information can be found at proglove.com/support. |

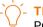

### TIP 1

Problem could not be solved?

→ Insert scanner into the wearable. Press the trigger on the wearable for about 15 seconds and restart scanner.

### **TIP 2**

Problem could not be solved?

→ Scan with scanner the Factory Default Barcodes:

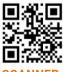

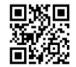

**ACCESS POINT / GATEWAY** 

SCANNER

Factory Default Barcode will reset all configurations!

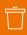

## **DISPOSAL**

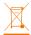

ProGlove system corresponds to the directive 2002/96/ EC of the EUROPEAN PARLAMENT AND COUNCIL of 27 January 2003 regarding old electronic and electric devices (WEEE). That is why ProGlovesystem cannot be disposed of through the household waste. If you have questions about a return or an environmentally-friendly disposal, please contact ProGlove support (contact data under chapter "Support and Service").

Carry out the following steps to decommission ProGlove system:

- 1. Release Scanner from Wearables
- 2. Disconnect the connection cable from the Access Point / Gateway
- 3. Disconnect the mains plug from the Charging Station S
- 4. Properly dispose of Hardware and Wearables as old electronic and electric devices

# DIRECTIVES & CERTIFICATION

### **EUROPEAN DIRECTIVES:**

2014/53/EU Radio Equipment Directive (RED)
2011/65/EU RESTRICTION OF HAZARDOUS SUBSTANCES
(ROHS)

#### **DECLARATION OF CONFORMITY:**

Workaround GmbH (ProGlove) hereby declares that the devices are in compliance with all applicable Directives. For the full text of the CE Declaration of Conformity please contact the ProGlove Support (ProGlove Support contact data see p. 45).

### **FCC/IC CERTIFICATION COMPLIANCE:**

ProGlove MARK 2 System

The ProGlove MARK 2 System, , comprised of: MARK 2 MR, MARK 2 SR, MARK Basic, MARK Display, Charging Station S, Access Point, Gateway, wearables, peripherals and accessories, complies with the following FCC/IC product categories:

- FCC Part 15 Subpart C 247 (intentional radiators = RF transceiver)
- FCC Part 15 Subpart C 249 (intentional radiators = RF transceiver)
- FCC Part 15 Subpart B 107/109 (unintentional radiator)
- ISED Canada RSS-Gen Category I (radio apparatus)
- ISED Canada RSS-247
- ISED Canada RSS-102
- ISED Canada RSS-210

The ProGlove MARK 2 is a portable device (distance between person's body and theantenna is 20 cm or less) and excluded from SAR (Specific Absorption Rate) requirements.

Under the regulations of the FCC and the IC the user has to be aware of the following when using the ProGlove MARK 2:

1. This equipment complies with FCC/IC radiation exposure limits set forth for an uncontrolled environment and meets the FCC radio frequency (RF) Exposure Guidelines and RSS-102 of the IC radio frequency (RF) Exposure rules. This equipment has very low levels of RF energy that are deemed to comply without testing of specific absorption rate (SAR).

Cet équipement est conforme aux limites d'exposition aux rayonnements énoncées pour un environnement non contrôlé et respecte les règles d'exposition aux fréquences radioélectriques (RF) des lignes directrices de la FCC et les règles d'exposition aux fréquences radioélectriques (RF) CNR-102 de l'IC. Cet équipement émet une énergie RF très faible qui est considérée comme conforme sans évaluation du débit d'absorption spécifique (DAS).

2. This ProGlove System has been tested and meets the FCC/IC RF exposure rules when used with ProGlove's accessories supplied or designated for this product. Use of other accessories may not ensure compliance with FCC/IC RF exposure rules.

Le système ProGlove a été testé et est conforme aux règles d'exposition aux fréquences radioélectriques (RF) de l'IC ainsi que de la FCC lorsqu'il est utilisé avec les accessoires ProGlove fournis ou conçus pour ce produit. L'usage d'autres accessoires ne garantit pas nécessairement la conformité aux règles d'exposition aux RF de l'IC ou de la FCC.

FCC Specific Certification Compliance Under the regulations of the FCC the user has to be aware of the following when using the ProGlove MARK 2:

1. FCC CAUTION

Changes or modifications not expressly approved by the party responsible for compliance could void the user's authority to operate the equipment.

- 2. This transmitter must not be co-located or operated in conjunction with any other antenna or transmitter.
- 3. Operation is subject to the following two conditions:
- (1) this device may not cause harmful interference, and
- (2) this device must accept any interference received, including interference that may cause undesired operation.
- 4. Note: This equipment has been tested and found to

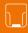

comply with the limits for a Class B digital device, pursuant to part 15 of the FCC Rules. These limits are designed to provide reasonable protection against harmful interference in a residential installation. This equipment generates, uses and can radiate radio frequency energy and, if not installed and used in accordance with the instructions, may cause harmful interference to radio communications. However, there is no guarantee that interference will not occur in a particular installation. If this equipment does cause harmful interference to radio or television reception, which can be determined by turning the equipment off and on, the user is encouraged to try to correct the interference by one or more of the following measures:

- Reorient or relocate the receiving antenna.
- Increase the separation between the equipment and receiver.
- Connect the equipment into an outlet on a circuit different from that to which the receiver is connected.
- Consult the dealer or an experienced radio/TV technician for help.

IC Specific Certification Compliance Under the regulations of the IC the user has to be aware of the following when using the ProGlove MARK 2:

- This device complies with Industry Canada's licence-exempt RSSs. Operation is subject to the following two conditions:
- (1) This device may not cause interference; and
- (2) This device must accept any interference, including interference that may cause undesired operation of the device.

Le présent appareil est conforme aux CNR d'Industrie Canada applicables aux appareils radio exempts de licence. L'exploitation est autorisée aux deux conditions suivantes:

- 1) l'appareil ne doit pas produire de brouillage;
- 2) l'utilisateur de l'appareil doit accepter tout brouillage radioélectrique subi, même si le brouillage est susceptible d'en compromettre le fonctionnement.

### LASER CLASS 2 (mid range):

Complies with 21CFR1040.10 and 1040.11 except for deviations pursuant to Laser Notice No. 50, dated June 24, 2007. Laser safety according to EN60825-1:2014 and IEC 60825-1 (Ed. 3.0).

ROGLOVE | MARK 2 MR

🛖 C F 🗵 🎇

The laser warning label is located on the bottom of scanner (mid range).

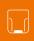

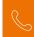

## **SUPPORT**

### TECHNICAL SUPPORT CONTACT DATA

If you have questions about integrating or using the ProGlove devices, our customer support department will be happy to help you. They will process your request as soon as possible. You can reach them at:

### **SUPPORT WEBSITE:**

proglove.com/support

### **E-MAIL ADDRESS:**

- support@proglove.de
- support@proglove.com

### **TELEPHONE NUMBER:**

- **Q** 0800 7762255 (free within Germany)
- \* +49 1520 2907017 (outside of Germany)
- \*\* +1 (217) 721-0740 (USA)
- Monday Friday, 9:00 am to 5:00 pm

### SALES CONTACT DATA

### **E-MAIL ADDRESS:**

sales@proglove.com

### **TELEPHONE NUMBER:**

**\*** +49 89 26203505

### YOUR CONTACT PARTNER:

Enter your contact partner here:

- Name:
- Telephone number:
- E-mail address:

## **PROGLOVE**

### **Workaround GmbH**

Building 64.08a Rupert-Mayer-Str. 44 81379 München Germany

### ProGlove Inc.

520 W. Erie St. Suite 400 Chicago, IL. 60654 USA

### Support at:

proglove.com/support support@proglove.com